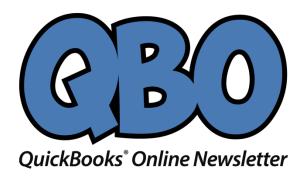

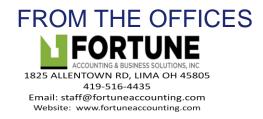

## How to Use Progress Invoicing in QuickBooks Online

Does your business do work for clients over weeks or months? Consider using QuickBooks Online's progress invoicing.

Let's say you're doing a job or project for a customer that is going to take a long time, but you don't want to wait until you're finished to get paid. Or you've agreed to let a customer pay for something in multiple payments. QuickBooks can help. You can create an estimate upfront for the work or products and send a series of invoices at different intervals until the bill is paid off. This is called *progress invoicing*.

Before you can use this tool, you'll need to make sure it's turned on. Click the gear icon in the upper right and select **Account and Settings**. Click the **Sales tab**. Look for **Progress Invoicing** in the left column. If that option isn't **On**, click the pencil icon in the far-right column and click in the box to create a checkmark and **Save** it. Then click **Done** in the lower right corner.

## **Creating a Template**

You'll need to use a special template for progress invoicing. Click the gear icon again and select **Custom**Form Styles. In the upper right corner of the screen that opens, click the arrow next to **New Style** and select **Invoice** to open the design window. Replace the template name with a descriptive one and click **Airy Classic** to select it.

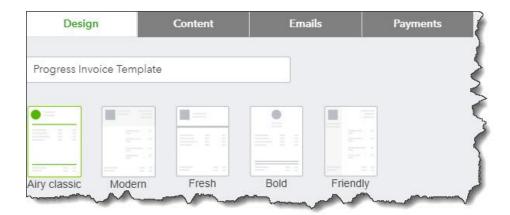

You'll need to select the Airy Classic template and give it a descriptive name.

There are other options on this page – lots of them. You can add a logo, change fonts and colors, and even modify the content on the invoice. Talk to us if you want to explore the possibilities.

Your progress invoice needs you to adjust a couple other things here. Click on **Edit print settings**. If there is a check in front of **Fit printed form with pay stub in window envelope**, uncheck it. Next, click the **Content** tab, then click the small pencil icon in the second section of the invoice sample over on the right. At the bottom of

the left pane, click **Show more activity options**. Check the box in front of **Show progress on line items** if you want your progress invoice to display item details. When you've made all the changes you want to, click **Done**.

## **Estimate to Invoice**

QuickBooks can create both invoices and estimates. They're very similar, and you'll complete them in the same way, with one obvious exception: In addition to an **Estimate** date, you can also specify an **Expiration** date. Click the + sign in the upper right, select **Estimate**, and fill out the form. **Save and close** when you're done.

When your customer has accepted the estimate and you've agreed on a payment schedule, you'll need to know how to create a progress invoice. Click **Sales** in the navigation bar on the left, then **All Sales**. Locate your estimate on the list and click **Create invoice** at the end of the row. This window opens:

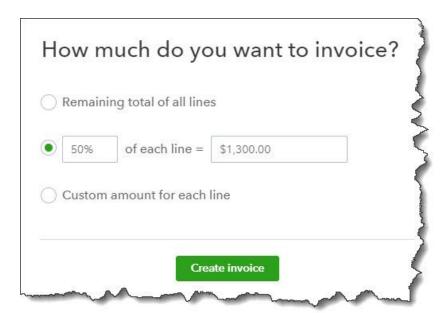

You have three options when the time comes to start your progress invoicing.

You'll choose **Remaining total of all lines** when you're ready to send your final invoice. For your first, you can either enter a percentage of each line item or a custom amount for each. If you choose a percentage, QuickBooks will calculate what that number would be and enter it. You'll be able to specify your custom amounts when the progress invoice actually opens. Click **Create invoice.** 

The invoice that opens will contain the information you provided on the estimate. You'll notice a new column here, though, labeled **Due**. Your calculated percentage will appear there if you chose that option. If you indicated that you wanted to enter a custom amount for each line, that field will say **\$0.00 of [total]**. Go down that column and type in the amount you expect to be paid on each line item. When you've finished, **Save** the invoice and send it to your customer. Now it appears in the invoice list, where you can send reminders, receive payment, etc.

You can send as many progress invoices as you'd like until you can finally bill your customer for the **Remaining total of all lines**. QuickBooks provides a report so you can see the progress of all of your progress invoices at once. Click **Reports** and scroll down to **Sales and customers** to run **Estimates & Progress Invoicing Summary by Customer**.

Progress invoicing is a simple concept, but it requires many steps, as you've seen here. And there are other ways to go about it in QuickBooks. We strongly suggest that you let us help you with this task to make sure your invoices are set up correctly – and that you're paid in full.

## Social media posts

Do you need to bill customers over time? Let us help you set up progress invoicing.

When you create a *progress invoice*, you can bill customers for a percentage of what they owe or specify custom amounts. We can help here.

Need to know the status of your *progress invoices*? Run the **Estimates & Progress Invoicing Summary by Customer** report. We can show you how.

Did you know when you create an estimate for a customer, you can also set up a payment plan for your work? This is called *progress invoicing*. We can help show you how.